## **INŽENJERSKA GRAFIKA GEOMETRIJSKIH OBLIKA** Vežba 1., Tema 1.

# **SOFTVER "RHINOCEROS" (nosorog)**

- **1. Kliknuti na ikonu RHINO. Otvara se meni i radni prostor koji se sastoji od 4 prozora. Duplim klikom na naziv prozora, ostali se uklanjaju.**
- **2. OPEN otvaranje postojećih slika. Na primer iz direktorijuma SAMPLES uzeti fajl Human Head (ili Camera).**
- **3. Svaki prozor prikazuje jednu projekciju objekta TOP – pogled odozgo FRONT – pogled spreda RIGHT – pogled sdesna PERSPECTIVE – pogled iskosa**
- **4. Realna slika objekta dobija se pomoću SHADE – senčenja objekta RENDER – glačanje, vizuelizacija nalik fotografiji**
- **5. PAN Pomeranje slike ROTATE – ikona za rotiranje slike**
- **6. Zatvaranje slike i otvaranje praznog radmnog prostora**
- **7. EXIT izlazak iz programa**

## **TAČKA (POINT)**

- **1. Proučiti kordinatne ravni i koordinatne ose. Uvećavanje prozora i povratak na normalnu veličinu.**
- **8. Ucrtati tačke (POINT) mišem i odrediti njihove koordinate.**
- **9. (SINGLE POINT, MULTIPLE POINTS) Pomoću mneija ANALYZE-POINT za neke ucrtane tačke odrediti koordinate.**
- **10. CUT (makaze) brisanje tačaka**
- **11. Ucrtati tačke date koordinatama i proučiti njihove projekcije i položaj u prostoru (u komandnoj liniji upisati koordinate razdvojene zarezima) O(0,0, 0), A(5,0,0), B(-3,0,0), C(0,4,0) D(0,0,7) E(2,3, 0), F(4,0,7), G(5,6,7), H(3,-7,-5).**
- **12. Voditi računa da miš bude pozicioinaran u TOP –projekciji ili PERSPECTIVE. Ako je miš pozicioniran u FRONT projekciji onda se koordinate upisju redom x,z,y.**
- **13. Opcije UNDO i REDO.**
- **14. Izbrisati sve. Opcijom ALL obeležimo sve objekte i pomoću CUT (makaze) ukolonimo sve sa monitora.**

#### **PRAVA (LINE)**

- **1. Ucrtati pravu liniju (LINE ) mišem (LINE, LINE SEGMENTS, POLYLINE) Odrediti koordinate krajnjih tačaka (ANALYZE - POINT) Prave pod kosim uglom (držati SHIFT). (LINE, LINE SEGMENTS, POLYLINE) Ucrtati duži date koordinatama krajnjih tačaka i proučiti njihove projekcije i položaj u prostoru OA[O(0,0, 0), A(5,0,0)], AB [A(5,0,0), (5,7,0)], CD(2,4,0), D(2,4,7)],EF[E(2,3, 1), F(2,7,1)], GH[G(5,6,7), H(3,-7,-5)].**
- **2. Podela duži na delove (CURVE-POINT OBJECTS-DIVIDE CURVE BY) Podeliti duž GH[G(5,6,7), H(3,-7,-5)] na 7 delova i naći tačku koja je deli u odnosu 3:4.**
- **3. Presečna tačka dveju pravih (CURVE-FROM OBJECTS-INTERSECTION) Nacrtati dve prave koje se seku i naći tačku preseka**

**Primer 1. Odrediti tačku preseka prave A[8,0,0]B[0,8,0] i praveC[0,0,0]D[8,8,0].**  *Rešenje***: Pomoću ikone LINE nacrtati date duži, naći presek pomoću CURVE-FROM OBJECTS-INTERSECTION, pomoću ANALYZE-POINT Odrediti koordinate preseka (4,4,0 ) Primer 2. Odrediti pravu koja prolazi kroz tačku A[8,0,0] i sa pravom AB[0,8,0] zaklapa ugao od 30°.**  *Rešenje***: Pomoću ikone LINE nacrtati date duž AB, Upotrebiti CURVE-LINE-ANGLED i za Pivot uzeti 30. Kontrola DIMENSION-ANGLE I ANALYZE-ANGLE**.

**Primer 3. Nacrtati normalu prave A[0,8,0]B[0,8,0] koja prolazi kroz tačku S[4,4,0]. A zatim, nacrtati normalu prave AB koja prolazi kroz tačku O[0,0,0].** 

*Rešenje***: Upotrebiti CURVE-LINE-PERPEDICULAR FROM CURVE.** 

**Primer 4. Nacrtati pravu koja prolazi kroz tačku S[1,2,0] i paralelna je pravoj A[7,1,0]B[0,8,0] .** 

*Rešenje***: Upotrebiti CURVE-LINE-PERPEDICULAR FROM CURVE i ugao 90°. Drugi način-pomoću COPY-PASTE.** 

**KRUŽNICA (CIRCLE)** 

**Primer 1. Nacrtati kružnicu centra C[1,5,0] i poluprečnika R= 6cm koja leži u horizontalnoj ravni. Šta su projekcije ove kružnice? Nacrtati tangentu datog kruga u izabranoj tački . Nacrtati normalu u istoj tački.** 

*Rešenje***: Prva projekcija (TOP) je kružnica, a druga i treća su duži čija je dužina jednaka prečniku. Tangenta se crta pomoću CURVE LINE TANGENT TO CURVE, a normala CURVE LINE PERPENDICULAR FROM CURVE** 

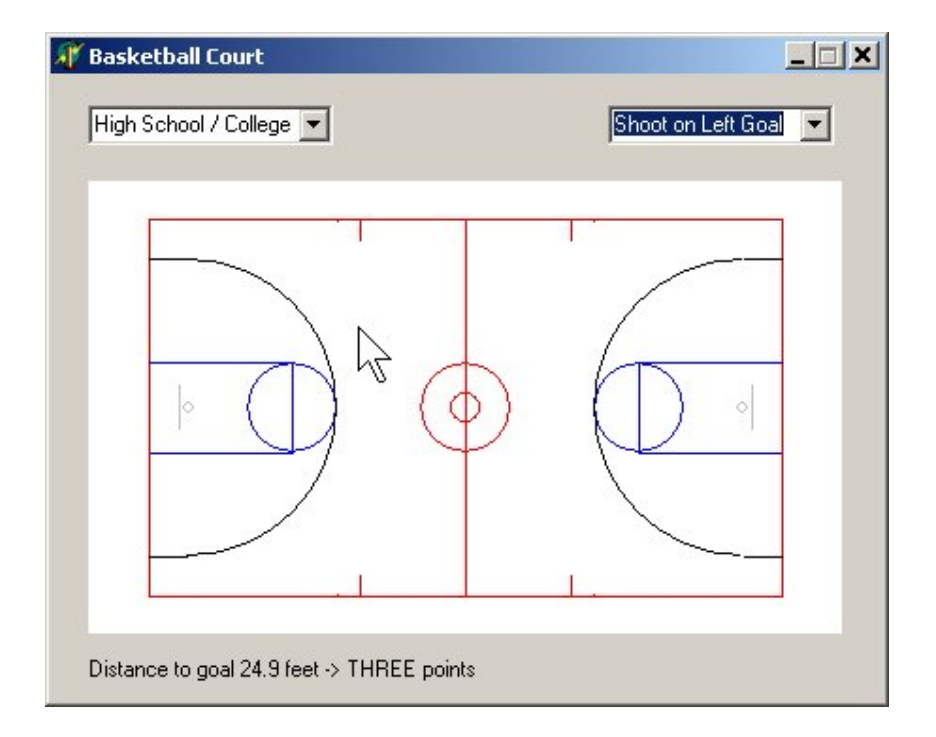

**Primer 2. Nacrtati košarkaško igralište prema slici.** 

### **ELIPSA (ELLIPSE)**

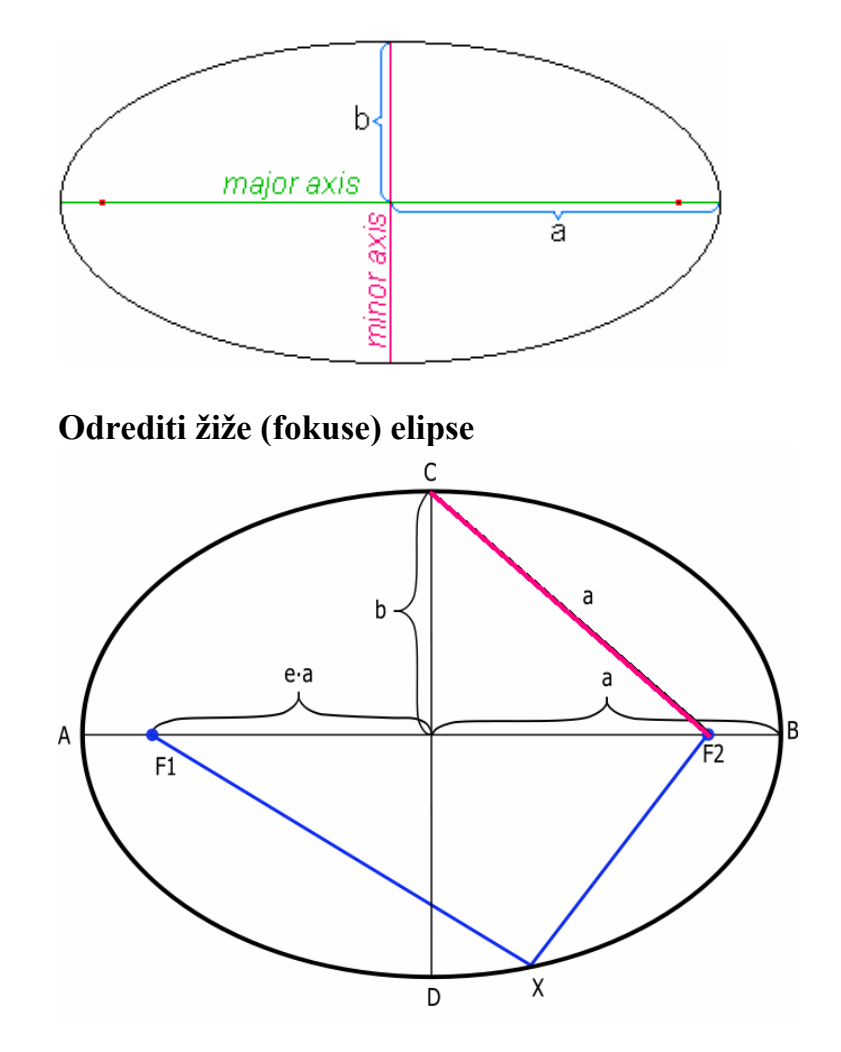

**Nacrtati pravilni sestougao cije je jedno teme A(5,5,0) i temena D i E leze na pravoj P(0,-10,0)Q(-15,0,0).** 

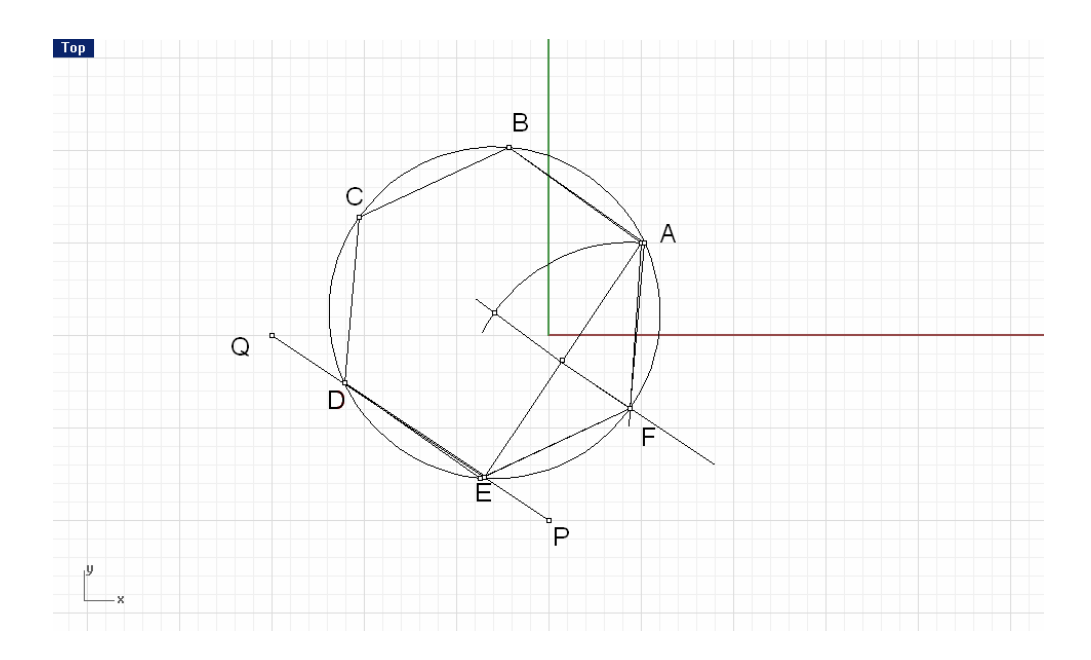

# **RAVANSKE POVRŠI**

# **POVRŠI (SURFACES)**

#### **Ravan (planes)**

Postoji više opcija za crtanje ravni koja će iti prikazana kao pravougaona oblast.

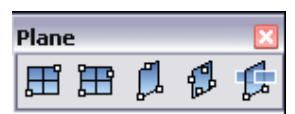

1) Corner to corner- zadajemo dva naspramna temena ; dobijena ravan je paralelna sa nekom od postojećih Cplane.

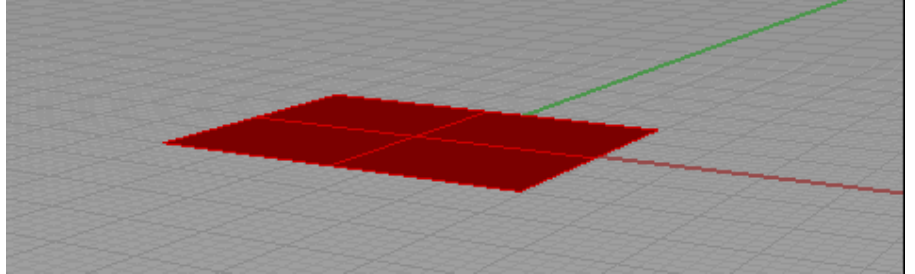

2) 3Points- jedna ivica i jedna tačka sa naspramne ivice, odnosno širina.

Po izboru stranice tj unosa prve dve tačke, pritissnuti ENTER da bi se unela širina, a potom izabrao položaj

Da bi nacrtali ravan kroz tri tačke:

1. Izaberemo Surface-Plane –Corner to corner pa u komandnoj liniji u opcji First corner of plane ( 3Point Vertical Center Deformable ) Izaberemo 3Point.

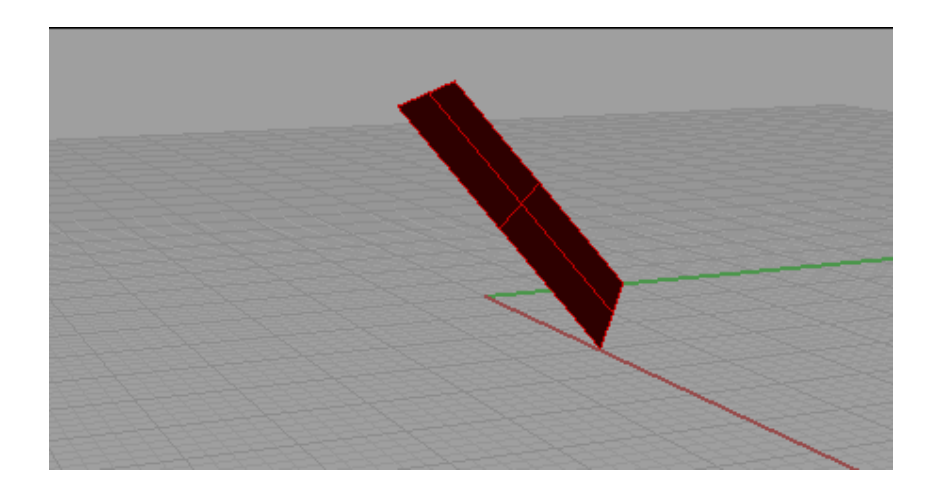

3) Vertical Plane – podiže vertikalnu ravan

1. U opciji First corner of plane ( 3Point Vertical Center Deformable ) izaberite Vertical.

2. U opciji Start of edge ( Deformable ) izaberite prvi ugao (teme) površi.. Koristiti konstruktivnu ravan na koju će raven koju crtamo biti normalna.

3. U opciji End zadati naspramno teme.

4. U opciji Width pritisnite Enter ako želite da uneete širinu i unesite lokaciju naspramne ivice.

4) Crtanje ravni iz njenog centra

 1. Izaberemo Surface-Plane –Corner to corner pa u komandnoj liniji u opcji First corner of plane ( 3Point Vertical Center Deformable ) Izaberemo Center.

2.. U opciji Center of plane ( Deformable ) izaberite centar tj središte pravougaone ravni.Prva tačka može biti bilo koja tačka u 3-D prostoru, dok druga tačka mora da bude u ravni koja prolazi kroz prvu tačku i paralelna je izabranoj konstruktivnoj ravni. 3. U opciji Other corner or length prompt biramo jednu ugaonu tačku.

Pored ovih opcija koje iscrtavaju ravne površi, ostale površi možemo da dobijemo korišćenjem različitih opcija .

5) Površ koja je zadata ugaonim tačkama: Surface-CornerPoints Zadajemo tri ili četiri ugaone tačke koje nisu obavezno komplanarne

Ukoliko koristimo samo tri ugaone tačke (pri opciji za četvrtu samo pritisnemo Enter) dobijamo ravnu trougaonu površ.

Primer1: Nacrtati ravan kroz tačke A(10,0,0), B(0,12,0) i C(0,0,14).

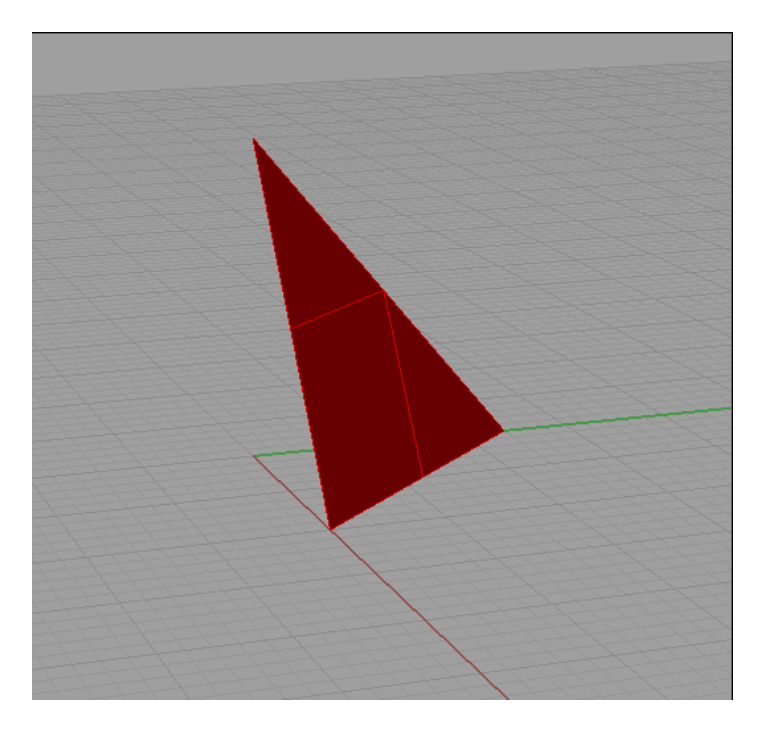

Povrs može biti određena ivičnim krivama (Surface-Edge Curves).

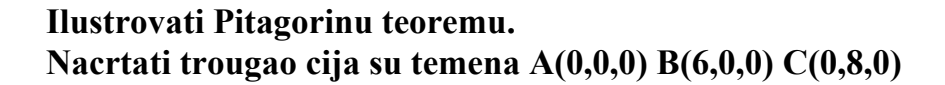

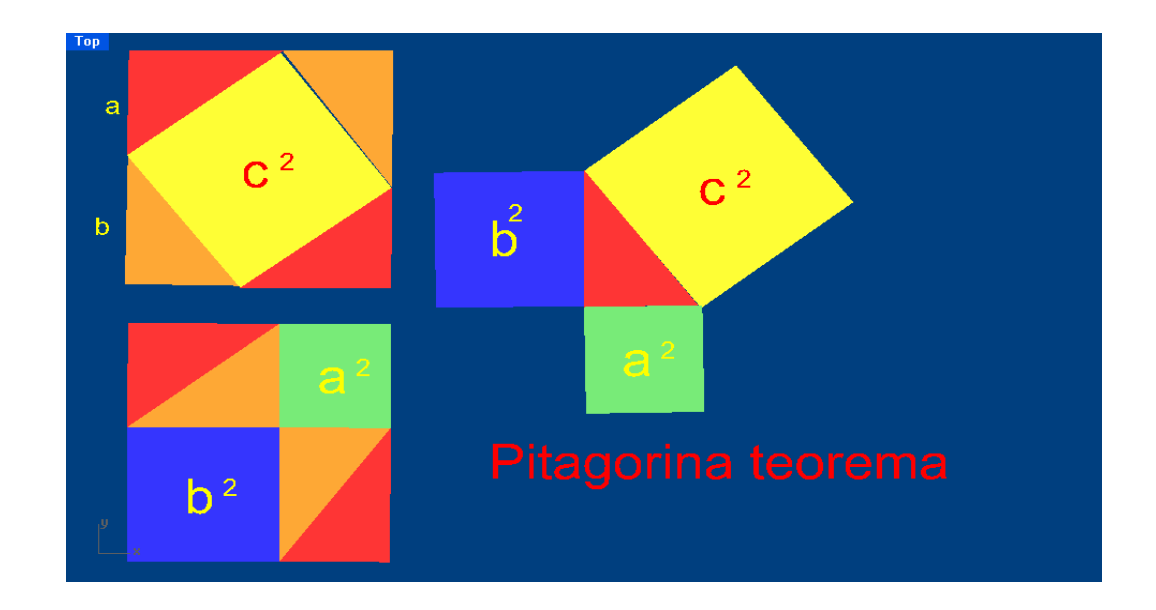